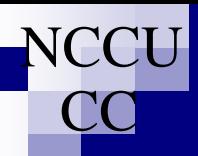

## 分機值班系統線上說明

建議先使用『新平台校務系統』以『單位勤假管理系統』之『值班維護』系統完成暑假學習假單位輪值表。 單位差勤管理員須以本系統於本校表定各學習假前一日完成特定學習假當天值班分機轉接設定。

#### 一、提供單位差勤管理員管理所轄下列排班單元設定功能:

1. 值班指派單位(分機集合):指具有獨一單位代碼的單位(一、二級行政單位與院、系、所之教 學單位等編制單位)中所有兼行政職教師與行政人員於本校 iNCCU 所登錄的職務分機的集合。

2. 自訂公分機:指非前揭值班指派單位所屬同仁職務分機但為單位代表聯絡分機。

#### 二、所設定轉接分機可為下列電話類別之一:

- 1. 校內公分機號號碼(配合跨單位值班並不設限為單位內分機)。
- 2. 政大網門號之 MVPN 號碼。

#### 三、設定注意事項:

- 1. 值班指派單位可視需要設定 1~6 組轉接分機,欄位全部空白表不做任何轉接設定,已設定轉接 號碼之間的欄位不可為空白。
- 2. 轉接分機號碼不可重複設定。
- 3. 所設定轉接分機若為非單位內分機或 MVPN 門號則系統將自動視其後所填欄位為無效設定。
- 4. 自訂公分機僅可設定1 組轉接分機。

#### 四、單位、同仁所屬分機與 MVPN 碼查詢:

系統將自動帶出『值班維護』系統中單位已排定值班同仁之職務分機與 MVPN 號碼,但不直接提供同 仁職務分機、MVPN 與單位代表聯絡分機、單位公務門號 MVPN 碼查詢查詢功能,相關功能可透過下列 系統進行:

1. 校園資訊系統 → 校務系統 Web 版 → 人事查詢。

2. 校園資訊系統 → 行政資訊系統 → 一般行政資訊系統→政大網系統。

## 分機值班系統操作流程說明

1.單位差勤管理員登入 iNCCU 完成認證與授權。

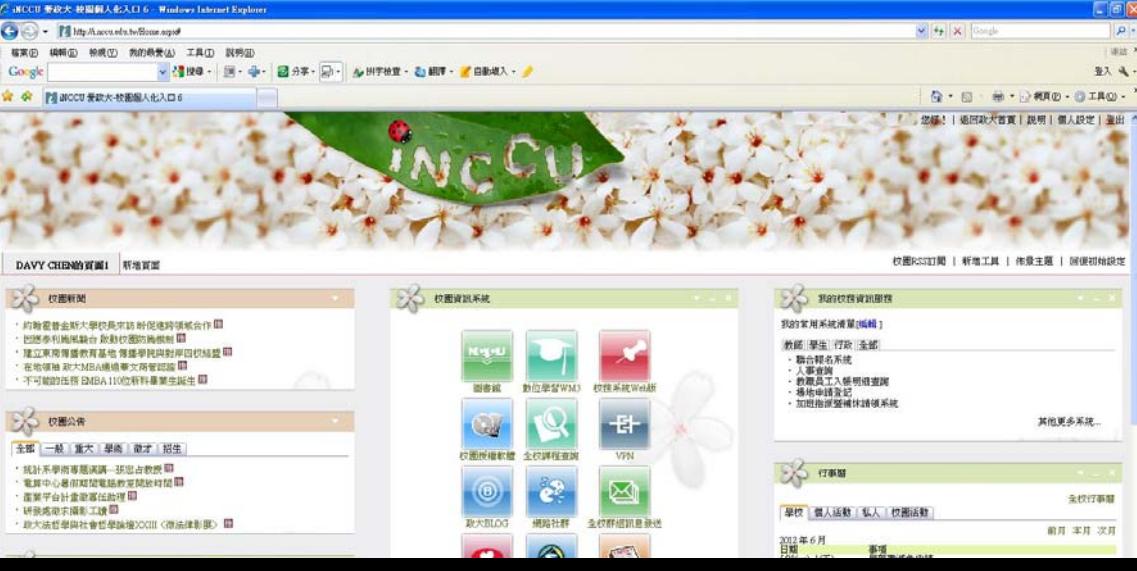

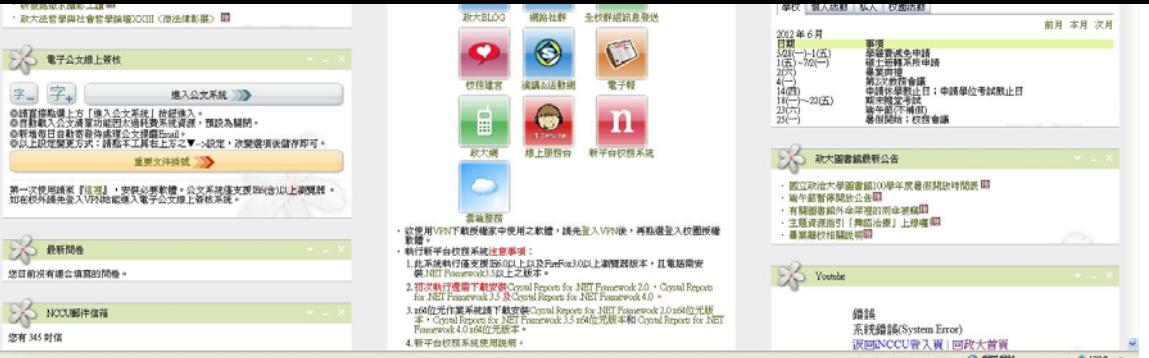

# 2.選擇『校園資訊系統』工具中之『新平台校務系統』。

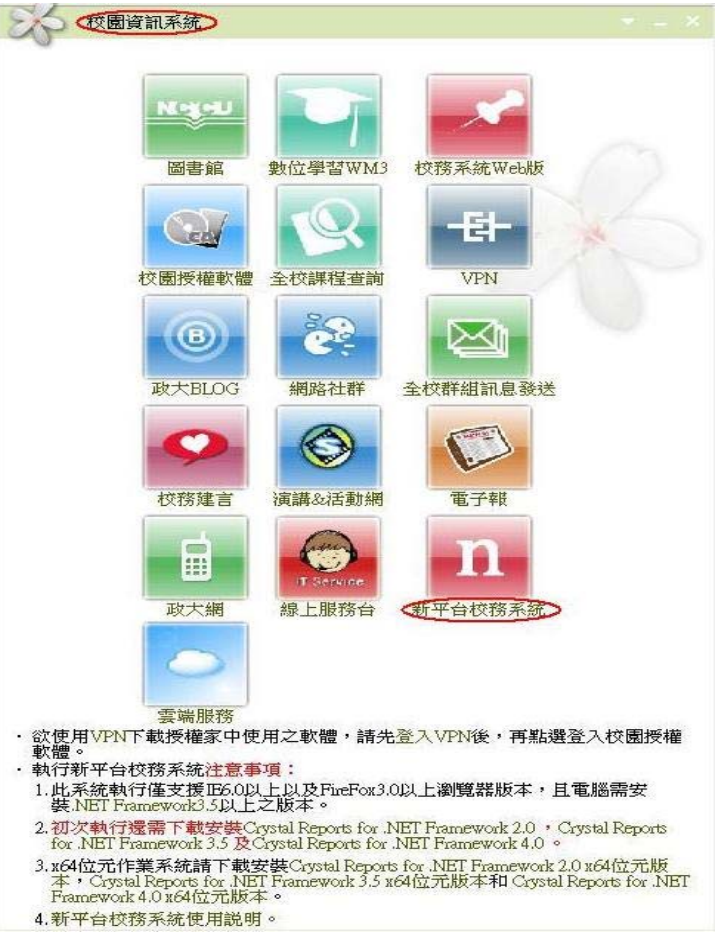

3.於『新平台校務系統』選擇『單位管理系統』。

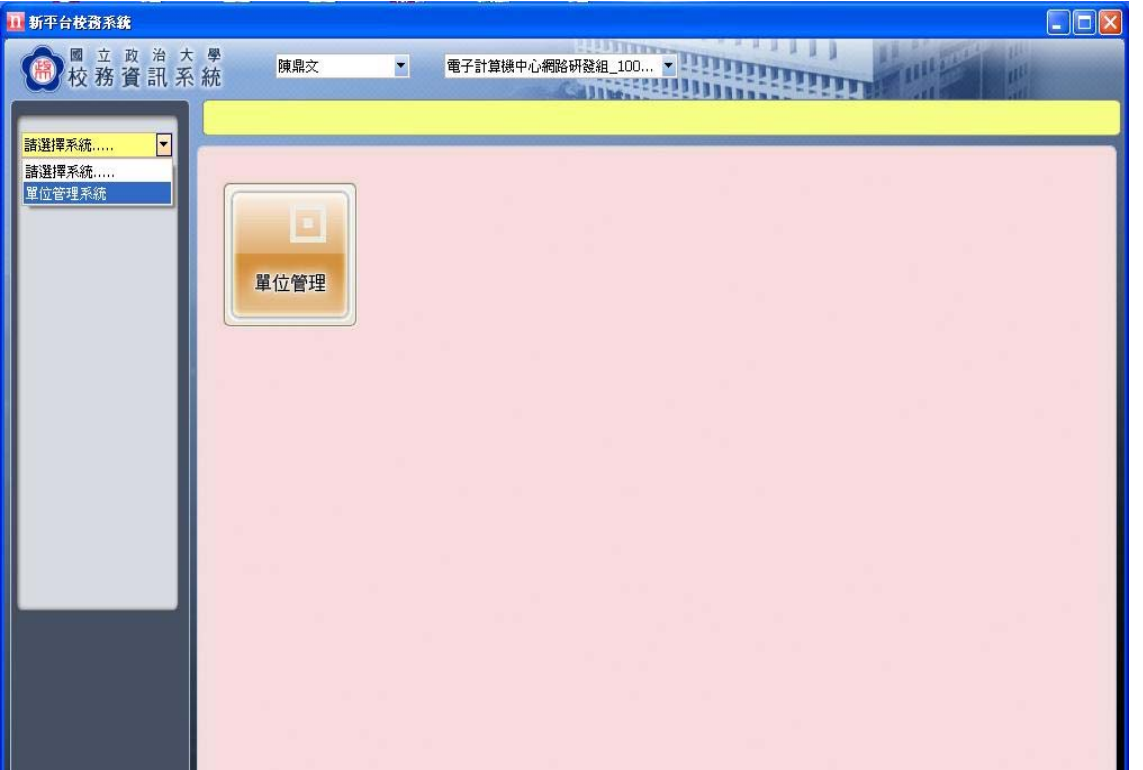

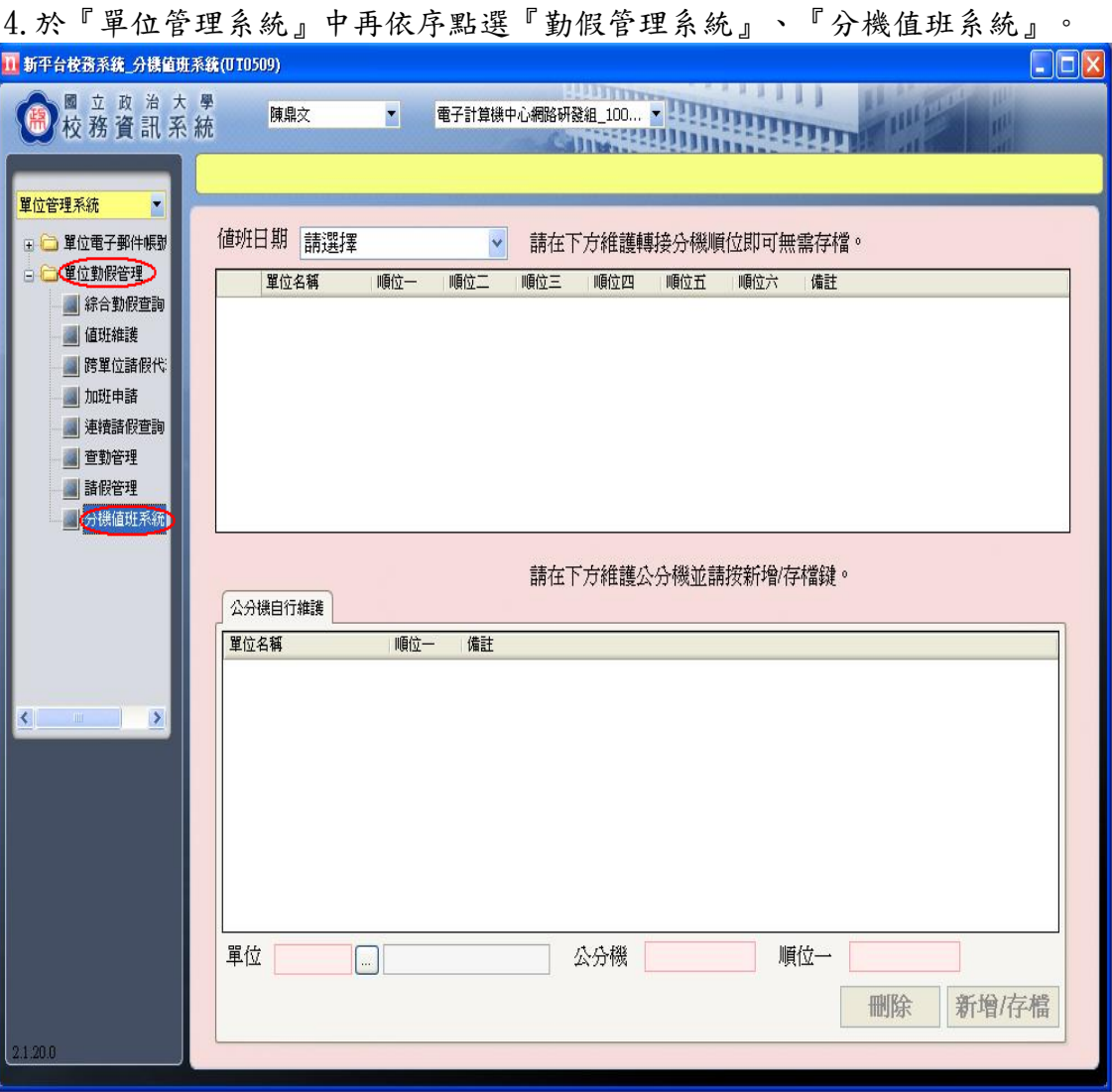

### 5.選擇值班日期進行特定學習假當天值班分機轉接設定。

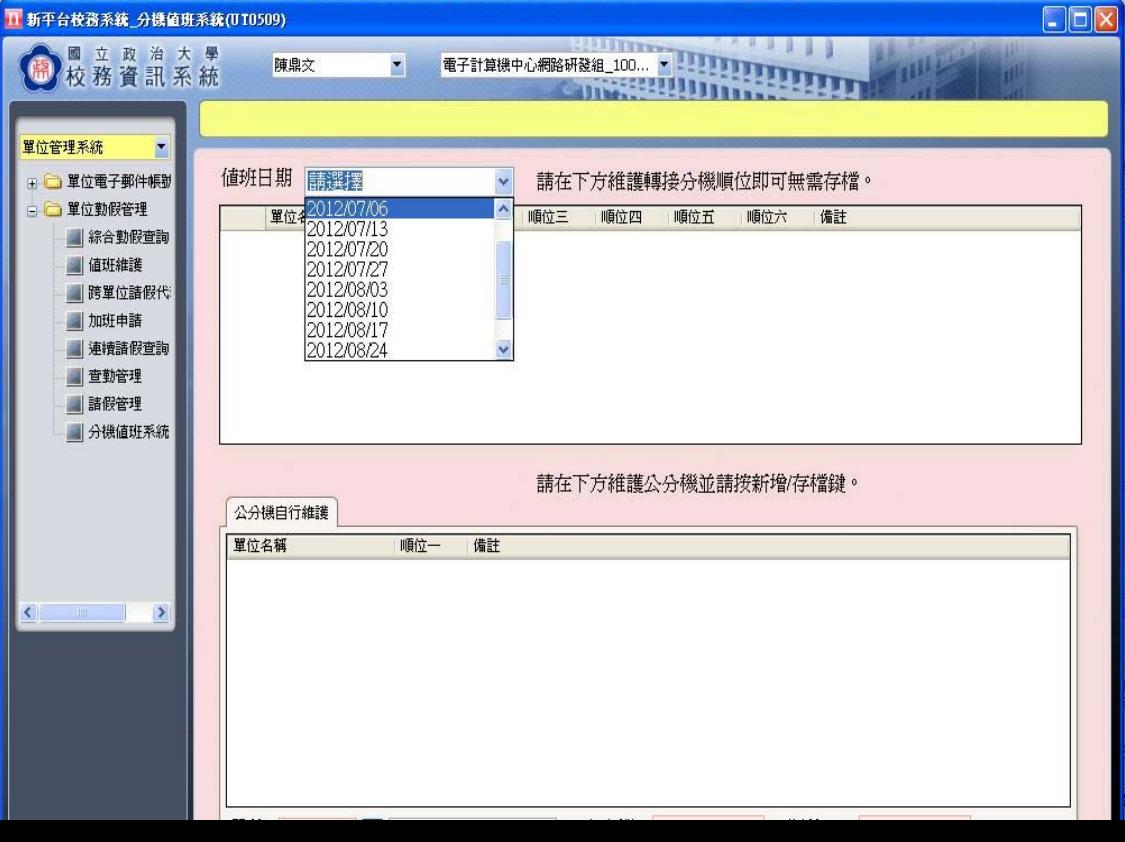

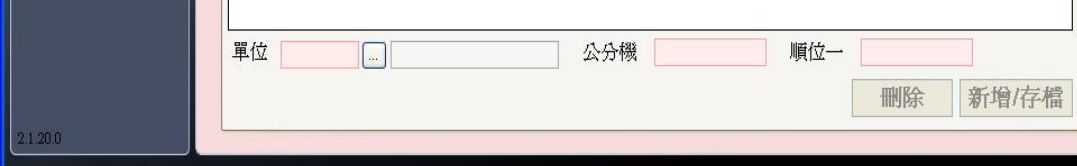

6.設定特定學習假當天值班指派單位轉接分機:(系統將自動存檔毋須手動存檔): \*備註欄將自動帶出『值班維護』系統中單位已排定值班同仁之職務分機與 MVPN 號碼。 \*所設定轉接分機若為非單位內分機或 MVPN 門號則系統自動將其後所填欄位視為無效設定。

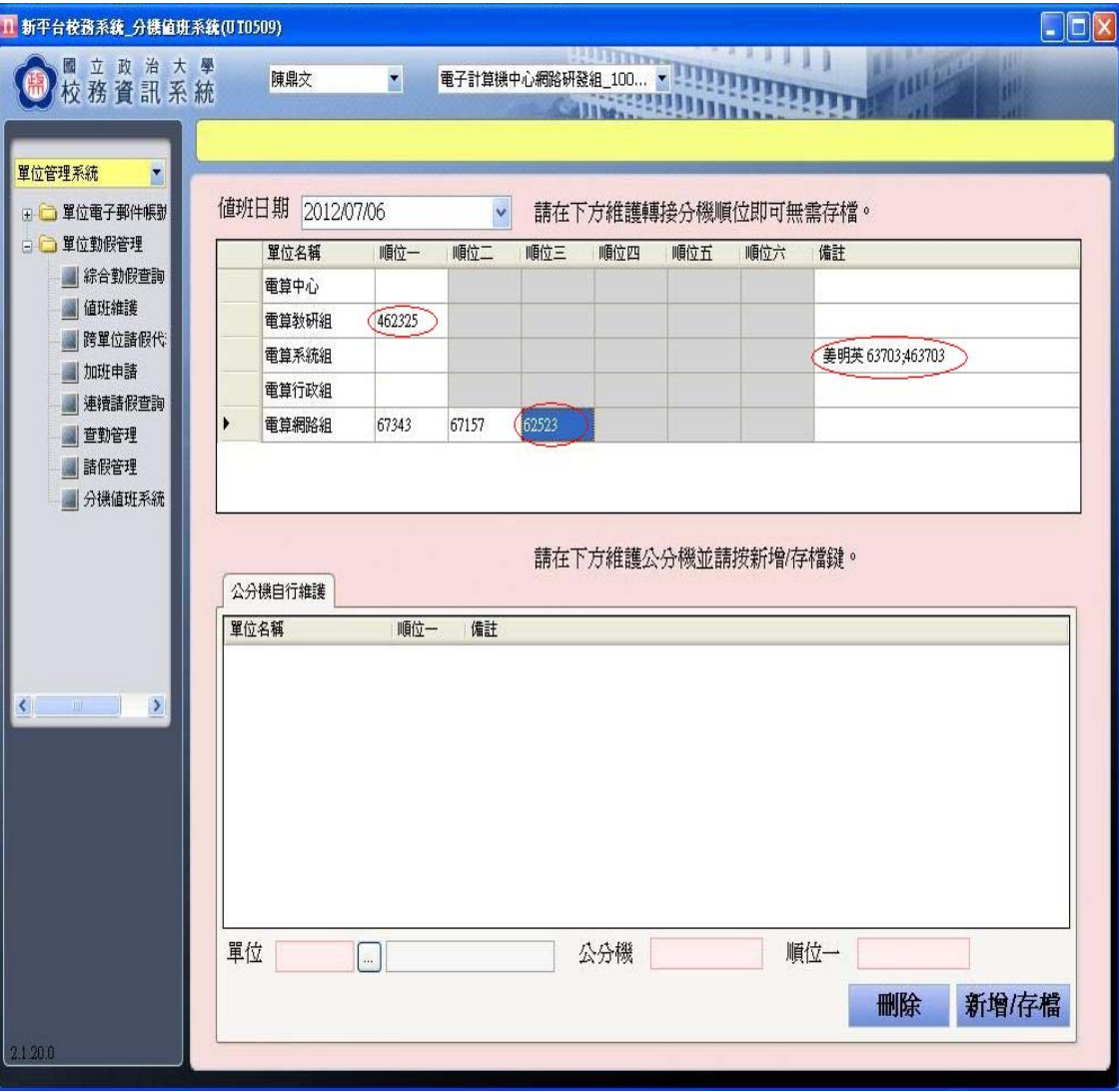

7.設定自訂公分機轉接分機:

\*選擇"單位"後填入自訂分機(公分機)號碼與轉接分機(順位一)後按"新增/存檔"完成設定

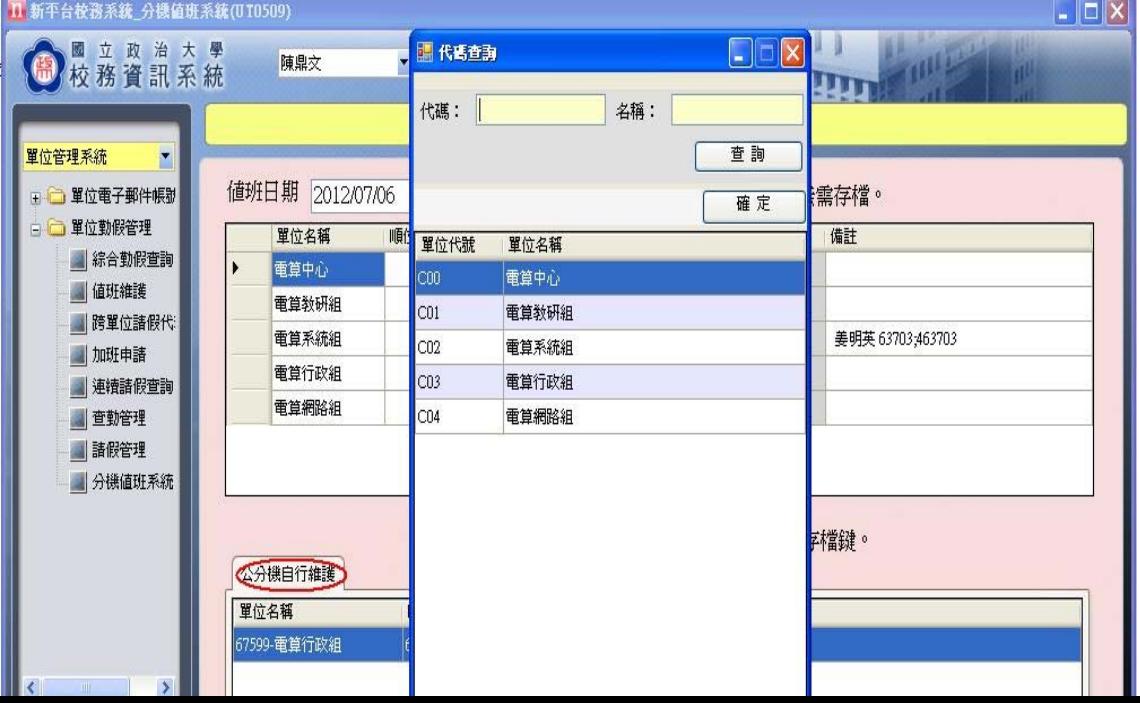

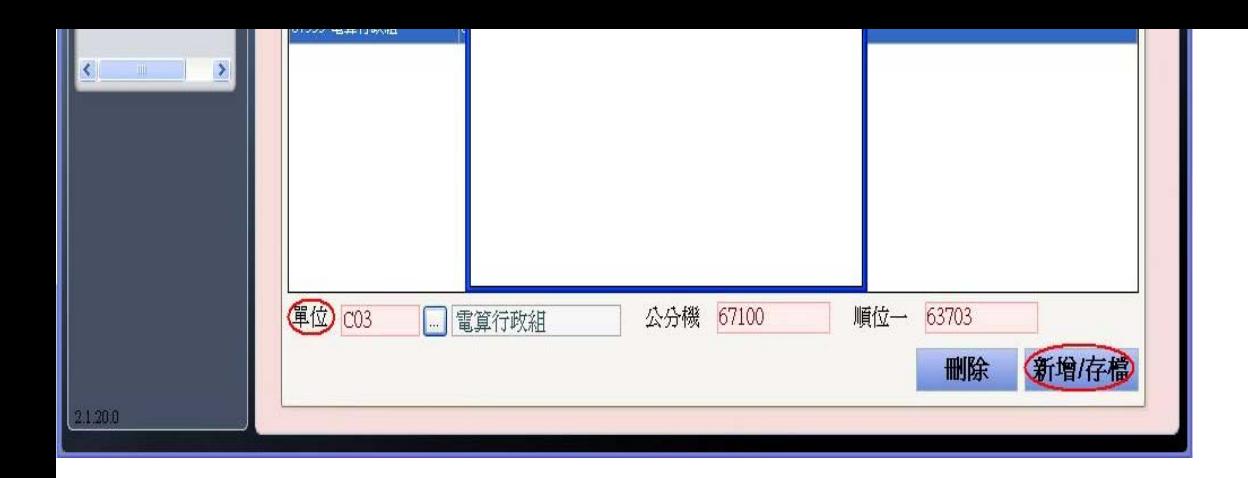